# **Merging Your Mandrill Account with MailChimp - Part 2**

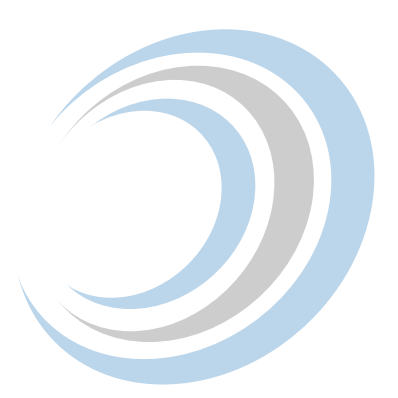

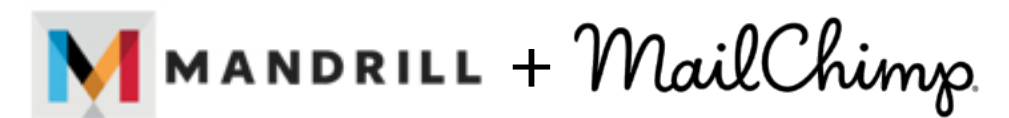

# **Adding SPF and DKIM Records and Verifying Ownership of Your Sending Domain Through your Domains DNS Settings or Cpanel.**

In Merging Your Mandrill Account With MailChimp – Part 1, we covered the process for merging your Mandrill with a MailChimp account. In this blog we continue to discuss the domain authentication to ensure those transactional emails keep flowing!

### **How to Set Up Sending Domains**

Adding SPF and DKIM records and verifying ownership of your sending domains provides authentication to prove an email isn't forged. Authentication helps legitimate senders prove that their email isn't forged, and can help receiving servers like ISPs and corporate email servers control inbound spam. This is important because it prevents you from having to configure settings for different email clients and establishes a positive reputation for your domain. Essentially, it saves a lot of extra work in dealing with the variety of email clients your users receiving your emails use, and avoids having your "sent" emails ending up in junk or spam folders.

There are great articles to learn more about **SPF** and DKIM and [domain verification](https://mandrill.zendesk.com/hc/en-us/articles/205582247) in your Mandrill account.

#### **Verify the Domain**

Log on to Mandrill and navigate to Settings/Domains/Sending-domains then click "Verify A Domain" and enter an email address for the domain you wish to verify.

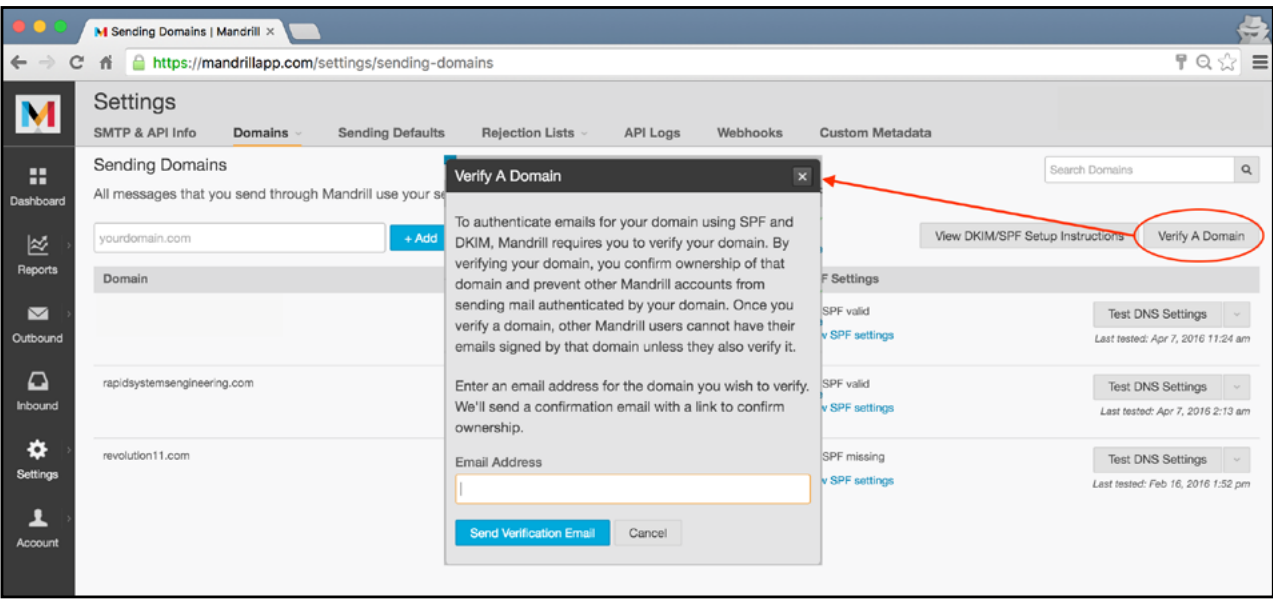

You will receive an email with a confirmation link – click the link and you've verified the domain can accept incoming email.

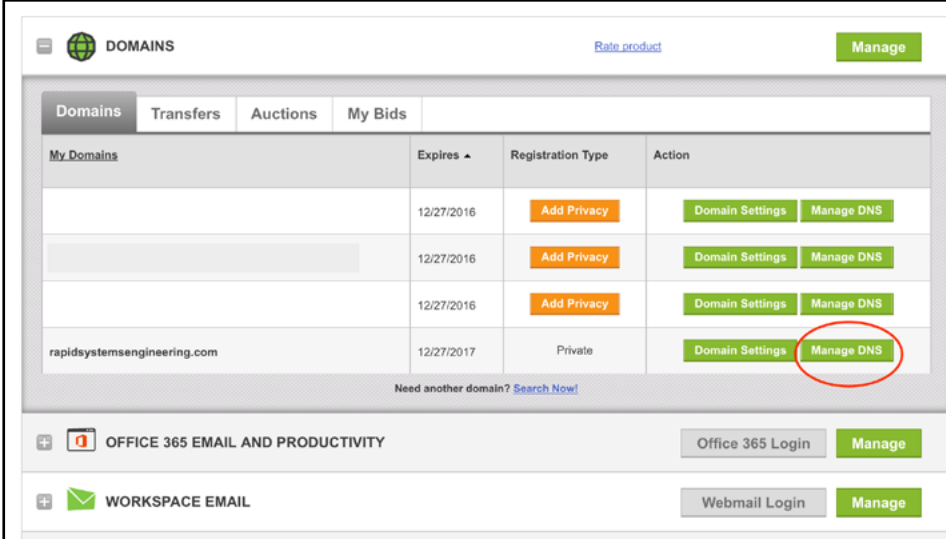

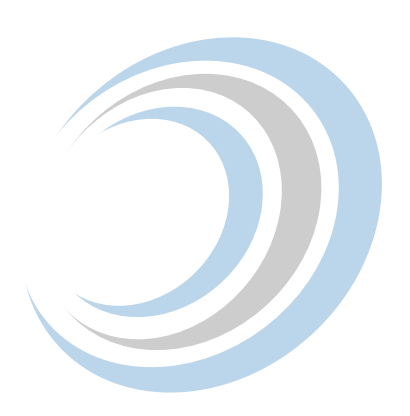

# **SPF Record**

If you don't yet have an SPF record, add one for your domain by using the "Add Record."

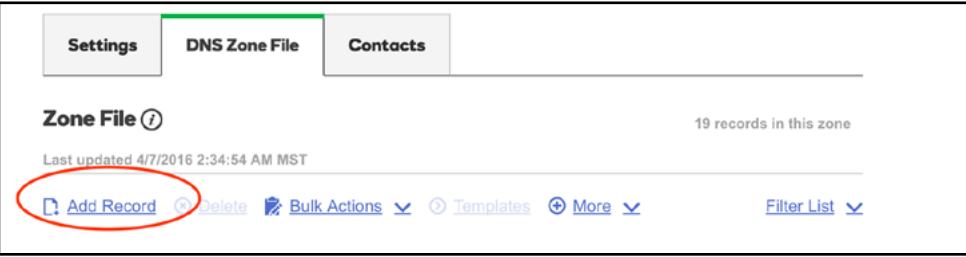

At a minimum, the value should be the following if you're only sending mail through Mandrill for that domain:

v=spf1 include:spf.mandrillapp.com ?all

If you already have a TXT record with SPF information, you'll need to add Mandrill's servers to that record by adding include:spf.mandrillapp.com in the record (before the last operator, which is usually ?all, ~all, or -all).

In GoDaddy this is done through a popup widget where you enter the above values as shown:

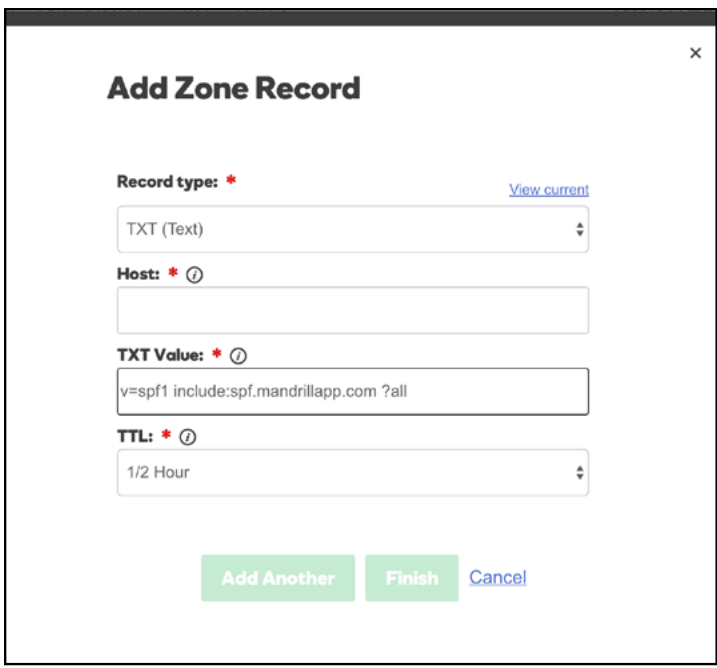

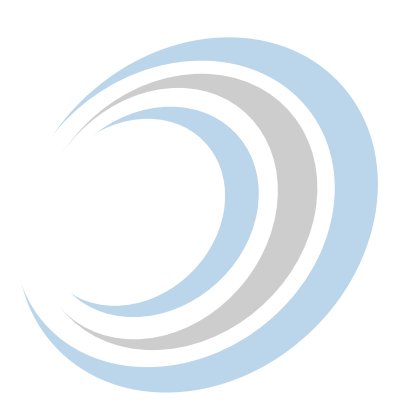

## **DKIM Record**

Repeat the process for the DKIM using the "Add Record"

```
v=DKIM1\; k=rsa\;
p=MIGfMA0GCSqGSIb3DQEBAQUAA4GNADCBiQKBgQCrLHiExVd55zd/IQ/J/
mRwSRMAocV/ 
hMB3jXwaHH36d9NaVynQFYV8NaWi69c1veUtRzGt7yAioXqLj7Z4TeEU-
oOLgrKsn8YnckGs9i3B3tVFB+Ch/ 
4mPhXWiNfNdynHWBcPcbJ8kjEQ2U8y78dHZj1YeRXXVvWob2OaKynO8/
lQIDAQAB\;
```
In GoDaddy this is done through a popup widget where you enter the above values as shown:

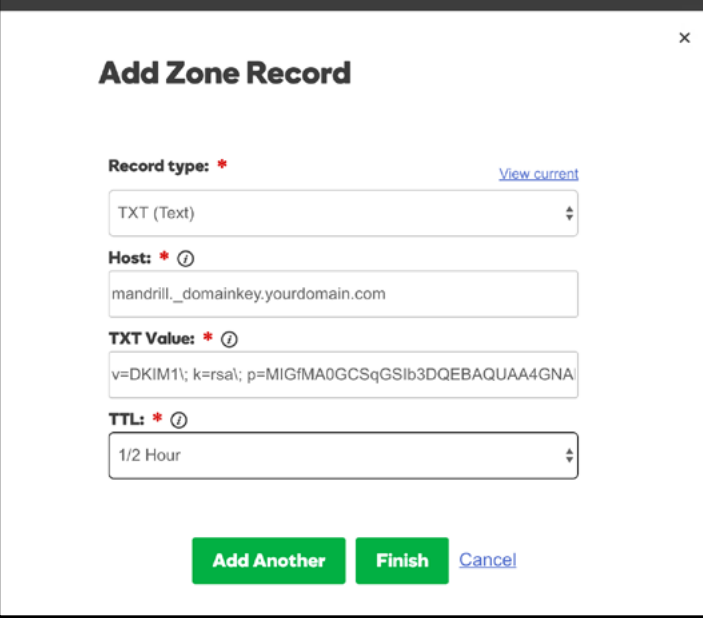

#### **DNS Providers**

Here are useful links and information for several hosting and DNS providers provided by [Mandrill's help files](https://mandrill.zendesk.com/hc/en-us/articles/205582277-How-do-I-add-DNS-records-for-my-sending-domains-) that can guide you through your set up:

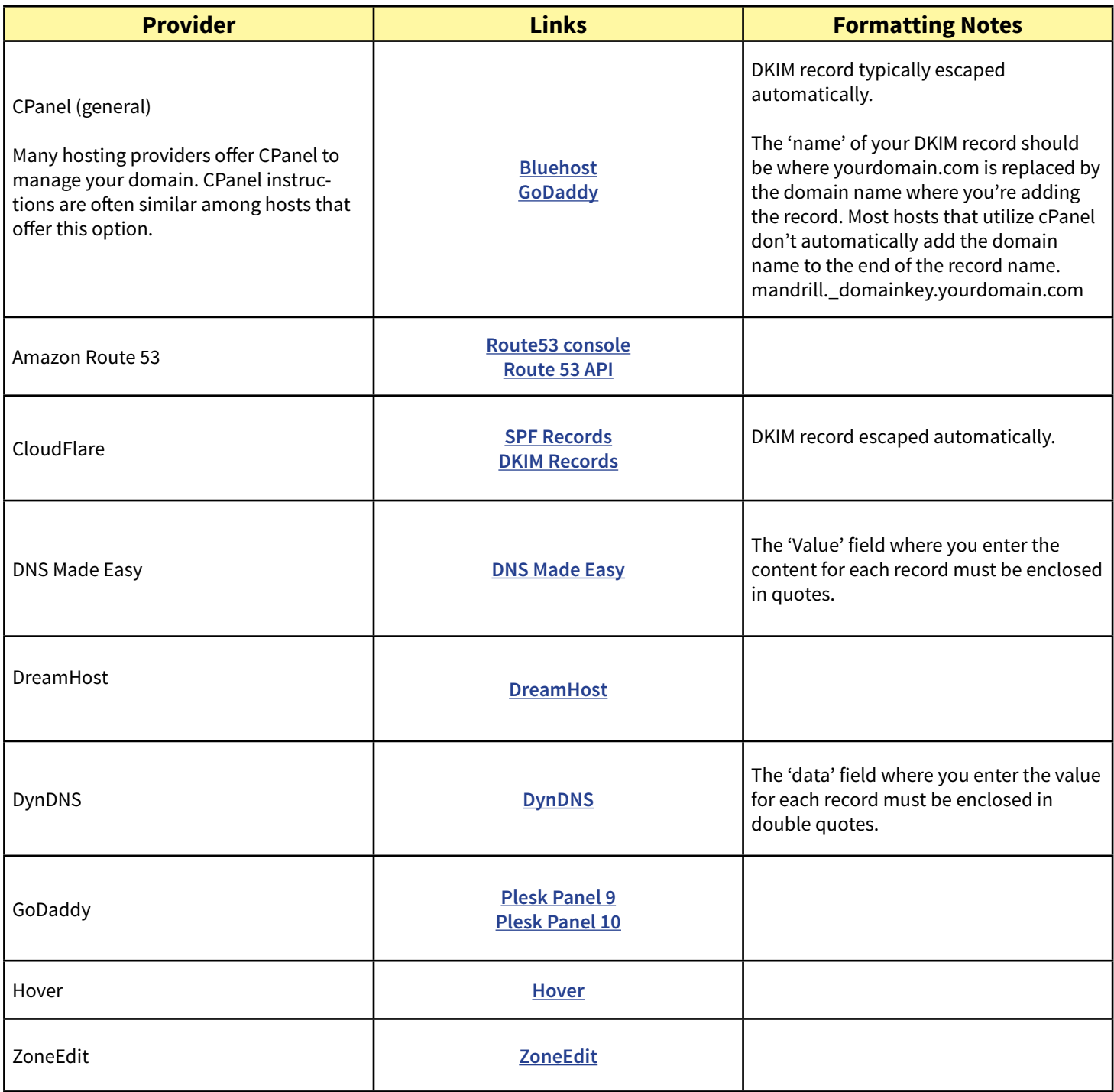

#### **Have Questions?**

Revolution11 provides a free initial consultation. Contact us and we would be happy to discuss your situation and needs.

# **1.415.969.8595 • [inquiries@revolution11.com](mailto:inquiries%40revolution11.com?subject=Inquiry%20About%20Services)**

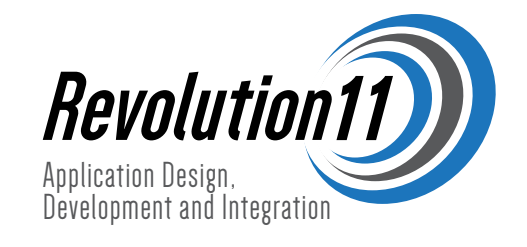